## CAA 2023 – Author Submission Guidelines

Before submitting your abstract, please read the call for papers (available at: <u>https://2023.caaconference.org/call-for-papers/</u>) and the descriptions of this year's conference sessions, available on the CAA 2023 webpage <u>https://2023.caaconference.org/sessions/</u>, to select the most relevant one(s) for your presentation.

Please note that CAA conferences are running a <u>double-blind review process</u>, therefore authors' affiliation and/or any information within the text that may indicate who the author(s) might be should be omitted from your submission.

- 1) If you are not a registered user in the CMT system, please **create/request** a user account at <a href="https://cmt3.research.microsoft.com/CAA2023">https://cmt3.research.microsoft.com/CAA2023</a>.
- 2) Check your inbox for an email from CMT with <u>your password</u>. If you have not received it within 5 minutes, please check your spam folder.
- 3) Login to the CMT system using the link above and your credentials.
- 4) The Author Console page for the CAA 2023 conference appears.
- 5) Click on the "+ Create new submission" button.

| Submissions       | Select Your Role : Author -                    | , t∙ H o∙             |
|-------------------|------------------------------------------------|-----------------------|
| Author Con        | sole                                           |                       |
| + Create new subm | nission 0 - 0 of 0 «« « 1 » »» Show: 25 50 100 | All Clear All Filters |
| Paper ID          | Title                                          |                       |
| e.g. <3 filte     | ſ                                              | Files                 |

6) Enter the title of the paper or poster in the <u>Title</u> field.

Enter your abstract (up to 1000 words + 3 citations) in the <u>Abstract</u> field. Please refer to step 13 if you wish to upload a file of your abstract. You can edit your submission at any point before the paper/poster submission deadline.

| Create New Su            | bmission                                                       |  |
|--------------------------|----------------------------------------------------------------|--|
| Welcome to the Contoso ( | Conference. Please have your papers submitted by the deadline. |  |
|                          |                                                                |  |
| TITLE AND ABSTRACT       |                                                                |  |
| * Title                  | Title                                                          |  |
|                          |                                                                |  |
| * Abstract               |                                                                |  |
|                          |                                                                |  |
|                          |                                                                |  |
|                          |                                                                |  |
|                          |                                                                |  |
|                          |                                                                |  |
|                          | ii.                                                            |  |
|                          | 2000 characters left                                           |  |

7) The Author section is prepopulated with your profile information, and you are preselected as the Primary Contact.

| Primary Contact | Email  | First Name | Last Name | Organization | Country |  |  |
|-----------------|--------|------------|-----------|--------------|---------|--|--|
| ۲               | ft.com | 1          | 1         | CMT-Test     | × †     |  |  |

8) To add a co-author, enter the co-author's email address into the field (in yellow below) and click add.

| Primary Contact | Email         | First Name | Last Name | Organization | Co | Country |     |
|-----------------|---------------|------------|-----------|--------------|----|---------|-----|
| ۲               | nicrosoft.com | L          |           | CMT-Test     |    | ×       | + + |

If the co-author you wish to add is not a user in CMT, you will see "User was not found. To add a new user, please enter information below and click Add Button." If the co-author is already a user, the co-author will be added to the end of the Author list.

| Primary Contact             | Email     |                    | First Name               | Last Name                   | Organization         | Co | untry |              |
|-----------------------------|-----------|--------------------|--------------------------|-----------------------------|----------------------|----|-------|--------------|
| ۲                           | .com      |                    |                          | -                           | CMT-Test             |    | ×     | $^{\dagger}$ |
| adamant@contoso             | com + Add | Lices was not four | nd. To add now usor, pla | ase enter information below | and eliek Add button |    |       |              |
| ter email to add new author |           | User was not four  | nu. to add new user, pre | ase enter miormation below  |                      |    |       |              |

Enter the co-author's first and last names along with the Organization to which he or she belongs and the Country/Region where they reside. Then click the Add button.

| AUTHORS<br>You may optionally add your o | collaborators.                                                                                                    |              |            |              |              |      |     |       |
|------------------------------------------|----------------------------------------------------------------------------------------------------|--------------|------------|--------------|--------------|------|-----|-------|
| Primary Contact                          | Email                                                                                                    |              | First Name | Last Name    | Organization | Coun | try |       |
| ۲                                        | t.com                                                                                                    |              | L          |              | CMT-Test     | 3    | ¢   | + $+$ |
| adamant@contoso.                         | adamant@contoso.com + Add User was not found. To add new user, please enter information below and click Add button. |              |            |              |              |      |     |       |
| Enter email to add new author.           |                                                                                                    |              |            |              |              |      |     |       |
| First Name Adam                          |                                                                                                    | Last Name Ar | nt         | Organization | Contoso      |      |     |       |
| Country/Region Ur                        | nited States                                                                                                    | ✓ + Add 4    | Jancel     |              |              |      |     |       |

Once added, the co-author's profile will appear in the list. You may change the Primary Contact to the co-author by clicking the Primary Contact radio button in the co-author's row. The 'X' and 'arrow' icons on the end of the rows are there so you may delete the entry and/or move it up or down to reflect author order.

| Primary Contact | Email               | First Name | Last Name | Organization | Country       |   |   |
|-----------------|---------------------|------------|-----------|--------------|---------------|---|---|
| ۲               | ft.com              | -          |           | CMT-Test     |               | × | ÷ |
| 0               | adamant@contoso.com | Adam       | Ant       | Contoso      | United States | × | + |

9) The subject areas correspond to the conference's accepted sessions. Authors **need to select** one Primary Subject Area indicating the preferred session for their submission. You can find a link to the abstracts for the sessions at the top of this document.

| SUBJECT AREAS                                                                                                    |                                                                 |  |
|----------------------------------------------------------------------------------------------------|-----------------------------------------------------------------|--|
| You may select up to 4 secondary subject areas.  Primary Secondary  AUTOMOBILES  Chassis  Engines  Transmissions  MARINE VESSELS | PrimarySecondary Above 40-feet Hull Under 40-feet None Of Above |  |

10) To **upload a file** for your paper's abstract, drag and drop the file into the dotted region or click the "Upload from Computer" button. Please note the number of files you may upload and the size and the type of documents allowed. Uploaded files will not be saved unless the Submit button at the bottom of the form is clicked. You may upload an image, graphical abstract or a pdf version of your abstract. Please ensure your name and affiliation does NOT appear in these documents, as we are running a double-blind review process.

| FILES                                                                                           |
|-------------------------------------------------------------------------------------------------|
| You can upload from 1 to 3 files. Maximum file size is 10 Mo. We accept doo, doox, pdf formats. |
| <u></u>                                                                                         |
| Drop files here                                                                                 |
| -or-<br>© Upload from Computer                                                                  |

- 11) <u>Before</u> submitting, you will be asked to **answer a few additional multiple-choice questions**. These include the required agreement to the CAA Ethics Policy.
- 12) Once the form is filled out with all the required information, click Submit.

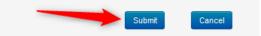

13) Although there is <u>no automatically generated confirmation email</u>, you may do this manually by clicking on the "Email" button on the right. You have the option to send it to yourself or all the authors. Click send Email.

| Submissions        | Select Your Role : Author -                           | st                        |
|--------------------|-------------------------------------------------------|---------------------------|
| Submission Summary |                                                       | 🖨 Print 🖉 Email 🗸         |
| Conference Name    | Test Site for Guide                                   | Send Email to Me          |
| Paper ID           | 9                                                     | Send Email to All Authors |
| Paper Title        | g456g4                                                | Send Email                |
| Abstract           | 35tg345tg34tg                                         |                           |
| Created on         | 6/18/2019, 2:49:56 PM                                 |                           |
| Last Modified      | 6/18/2019, 2:49:56 PM                                 |                           |
| Authors            | H (123org) <h .com=""></h>                            |                           |
| Submission Files   | Scientific Paper .docx (14 Kb, 6/18/2019, 2:49:50 PM) |                           |
| Submission Files   | Scientific Paper .docx (14 Kb, 6/18/2019, 2:49:50 PM) |                           |

The email that the system sends to the Author(s) looks like this:

| Paper 4 summary > Inbox 🗙                                                                                                    |                          |         | Ð      | Ø |
|----------------------------------------------------------------------------------------------------|--------------------------|---------|--------|---|
| Microsoft CMT <email@msr-cmt.org><br/>to John ▼</email@msr-cmt.org>                                                                                                    | 12:19 PM (9 minutes ago) | ☆       | •      | : |
| Hello.                                                                                                    |                          |         |        |   |
| Here is submission summary.                                                                                                    |                          |         |        |   |
| Track Name: Test                                                                                                    |                          |         |        |   |
| Paper ID: 4                                                                                                    |                          |         |        |   |
| Paper Title: Scientific Paper Number 1                                                                                                    |                          |         |        |   |
| Abstract:<br>Lorem ipsum dolor sit amet, ei brute molestie ocurreret nam. Et munere conte<br>et pro simul cetero voluptaria. Ea nec elit reprimique, dicta evertitur vix s |                          | inition | em vel | , |
| Created on: Fri, 07 Jun 2019 19:00:08 GMT                                                                                                    |                          |         |        |   |
| Last Modified: Fri, 07 Jun 2019 19:00:08 GMT                                                                                                    |                          |         |        |   |
| Authors:<br>John Doe                                                                                                    |                          |         |        |   |
| Secondary Subject Areas:                                                                                                    |                          |         |        |   |
| Submission Files:<br>Scientific Paper .docx (13 Kb, Fri, 07 18:58:00 GMT) /api/                                                                                            | /Files/4                 |         |        |   |
| Submission Questions Response:                                                                                                    |                          |         |        |   |
| Thanks,<br>CMT Team.                                                                                                    |                          |         |        |   |

17) At this point your submission is complete. You should expect to hear from the Scientific Committee and the chair of your session about the results of the review process after several weeks. Your paper will be accepted with no revisions required or declined. Thank you for your participation.